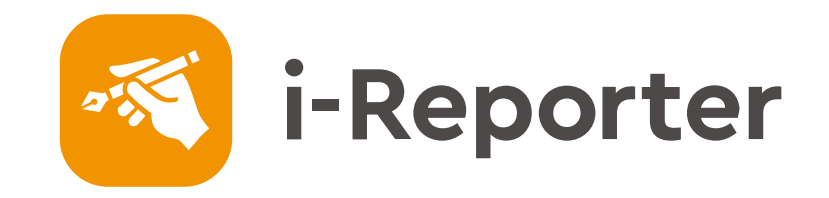

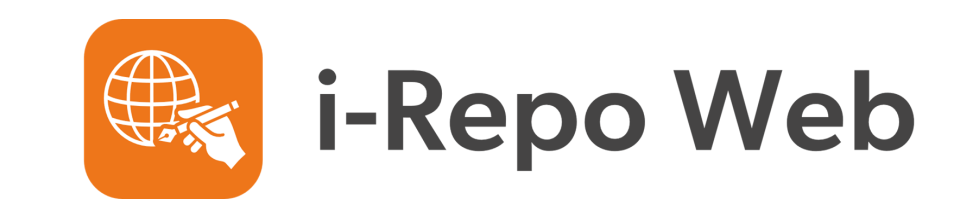

### 2022.11

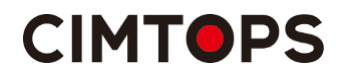

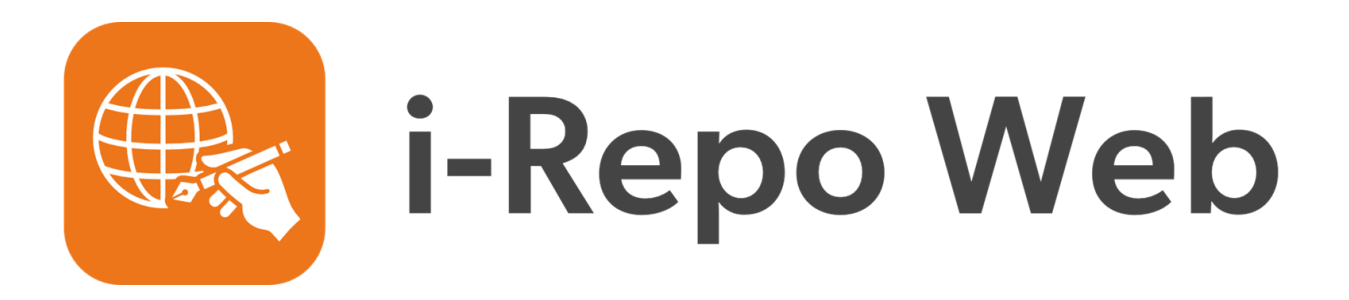

# **A work guidance style WEB recording/reporting application**

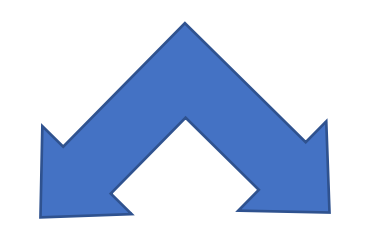

### **Manager (web page base) To design the input UI.**

**Input UI (web page base)**

# **What you can do with**  $\bigoplus$  **i-Repo Web?**

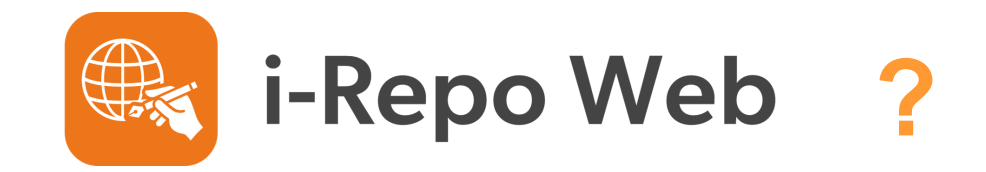

- ●**<sup>A</sup> work guidance WEB reporting application can be easily created on i-Repo Web with NO CODE.**
- ●**Procedures required for work can be accurately instructed and all on-site works can be standardized.**
- ●**Report documents will be created and saved on the server automatically, and the report data will be shared in real-time.**
- Web browsers on iOS/iPadOS, Windows, Android, MacOS are all **supported.**

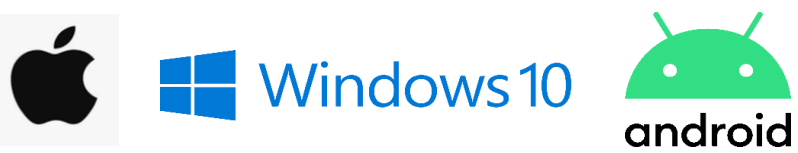

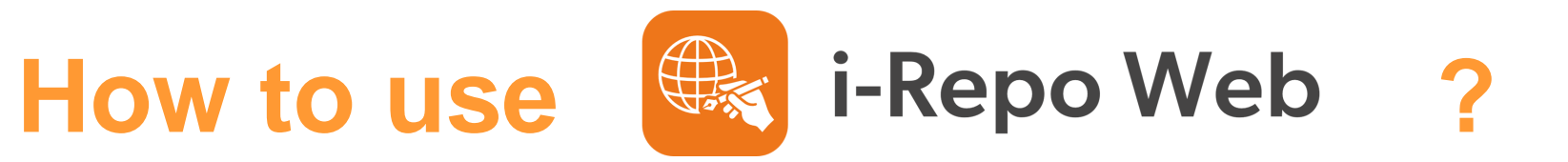

# ●**Step 1. Register**

**Register the form on i-Repo Web Manager**

### ●**Step 2. Design**

**Set the operation + Work scenario on i-Repo Web Manager**

### ●**Step 3. Input**

**Input the data on i-repo Web application**

### ●**Step 4. Confirm**

**Confirm the view of complete form on the ConMas Manager** 

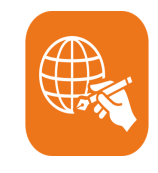

# **Way i-Repo Web Manager Log in screen**

i-Repo Web Manager  $\equiv$ 

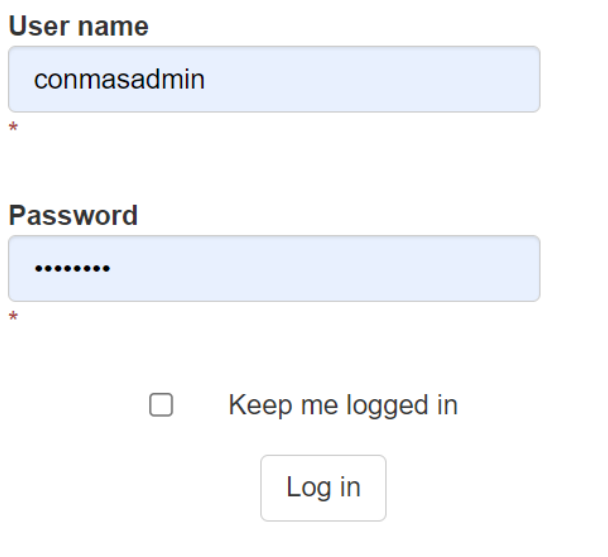

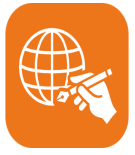

## **i-Repo Web Manager Common settings**

### ■ **Languages used in i-Repo Web apps**

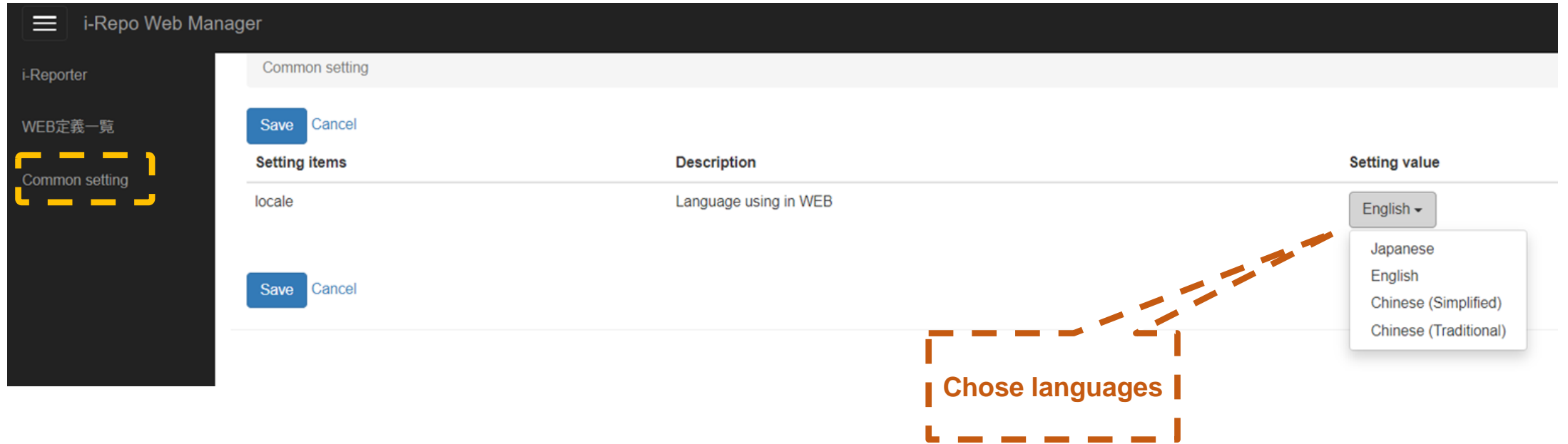

## **Step 1. Register the form on**

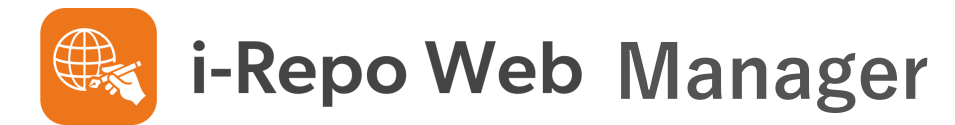

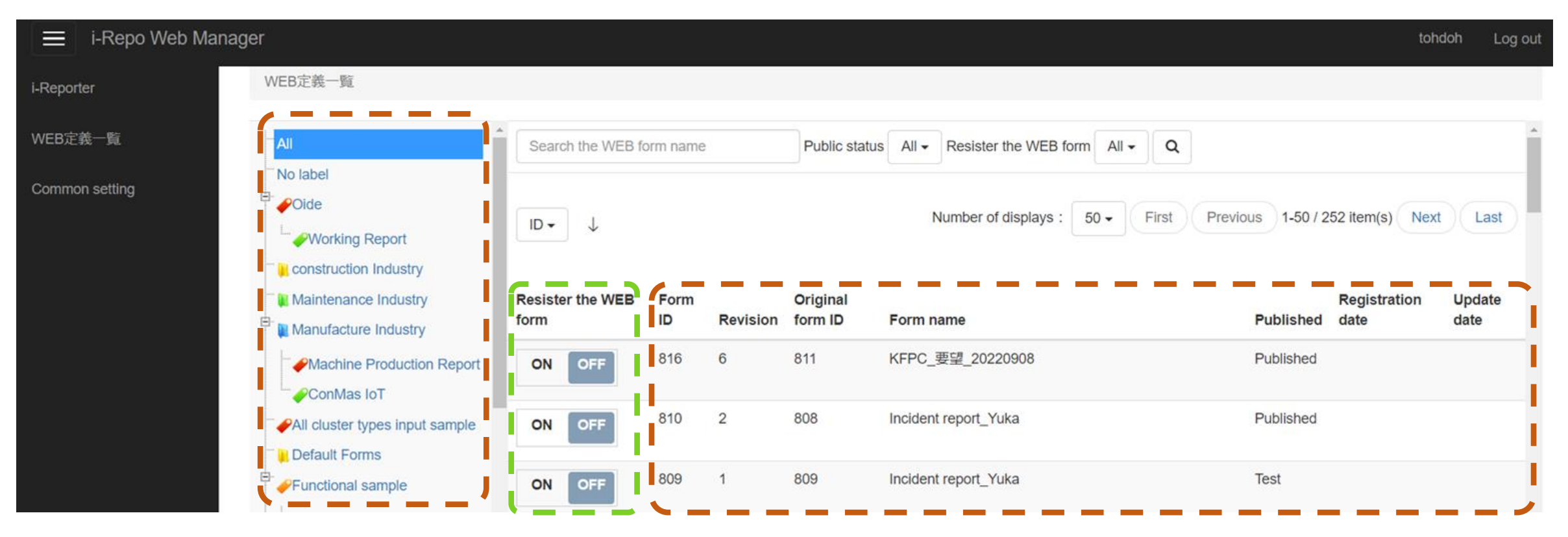

**Labels that are set on i-Reporter**

**Web form switch**

**Template forms of i-Reporter**

### **Step 2. Operation + Work scenario settings On Manager**

i-Reporter

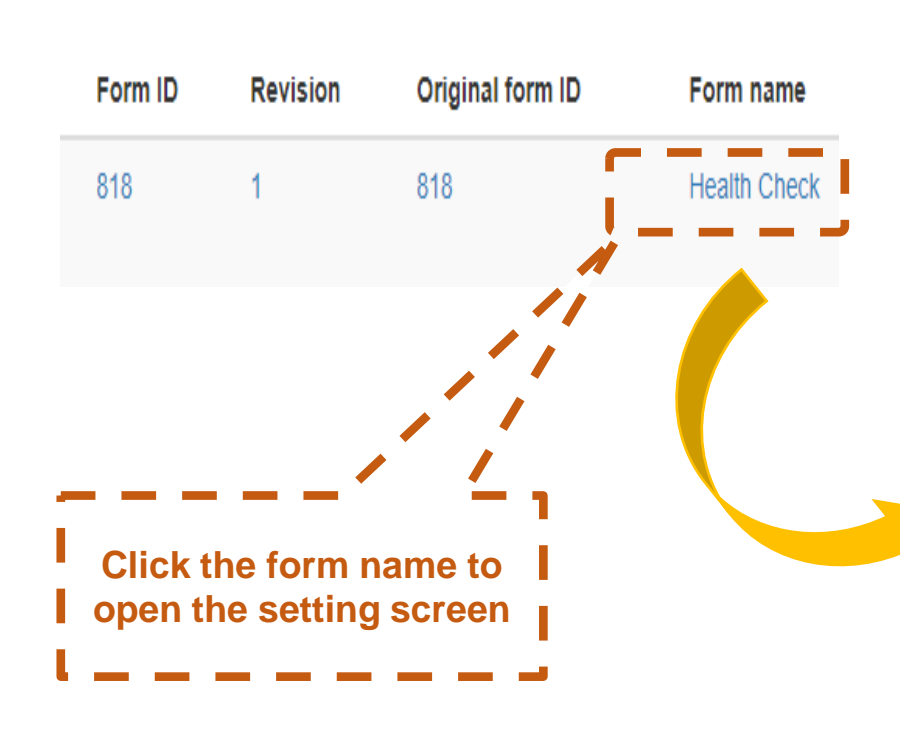

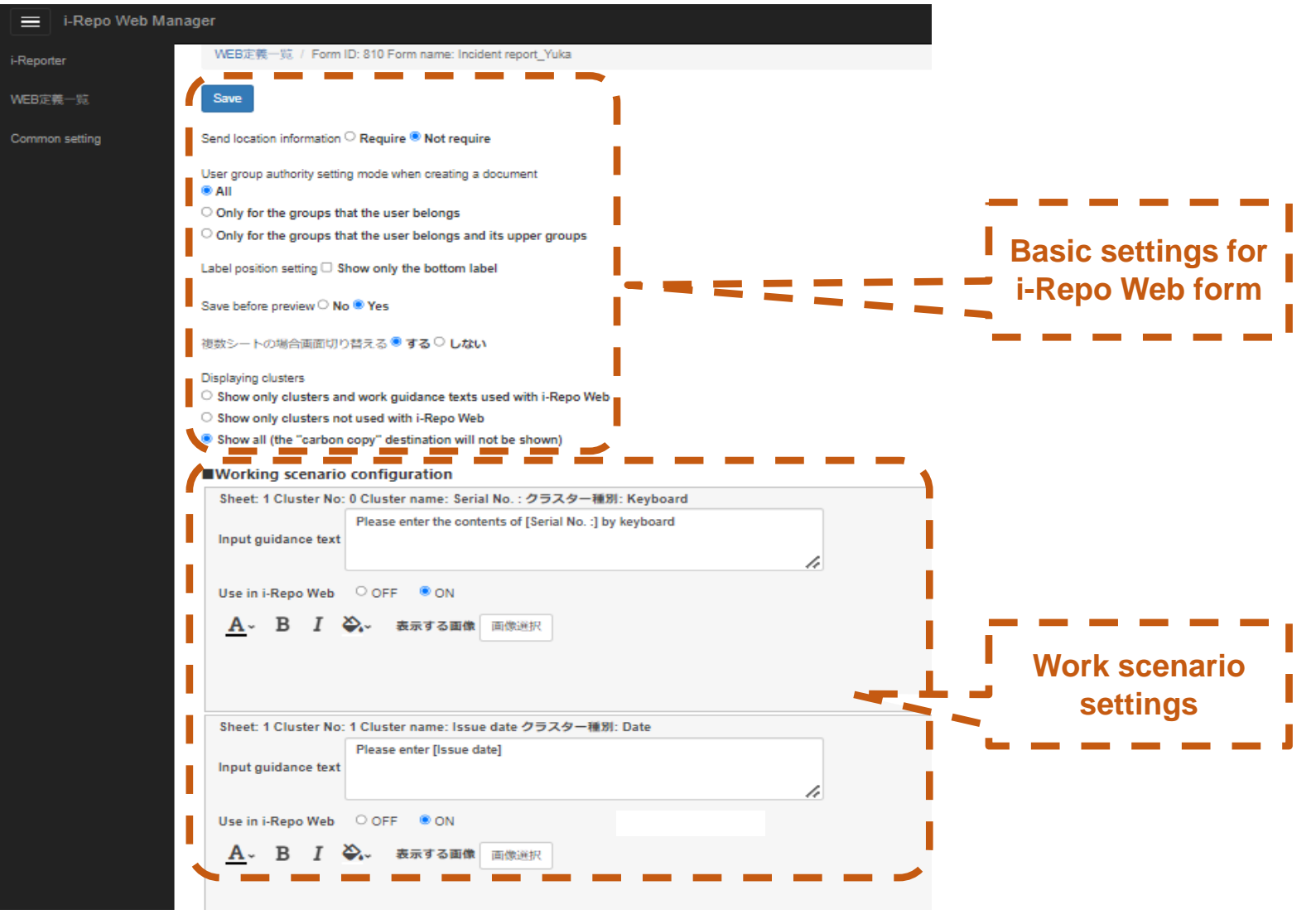

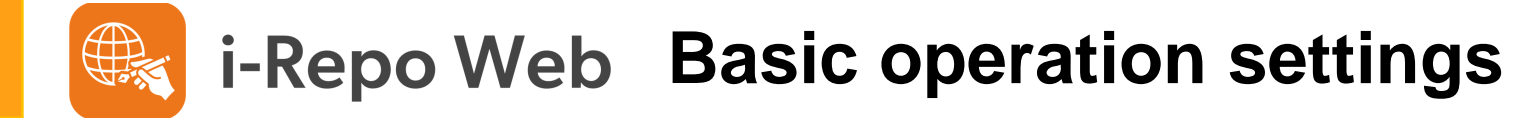

#### Save

 $\langle 1/1 \rangle$ 

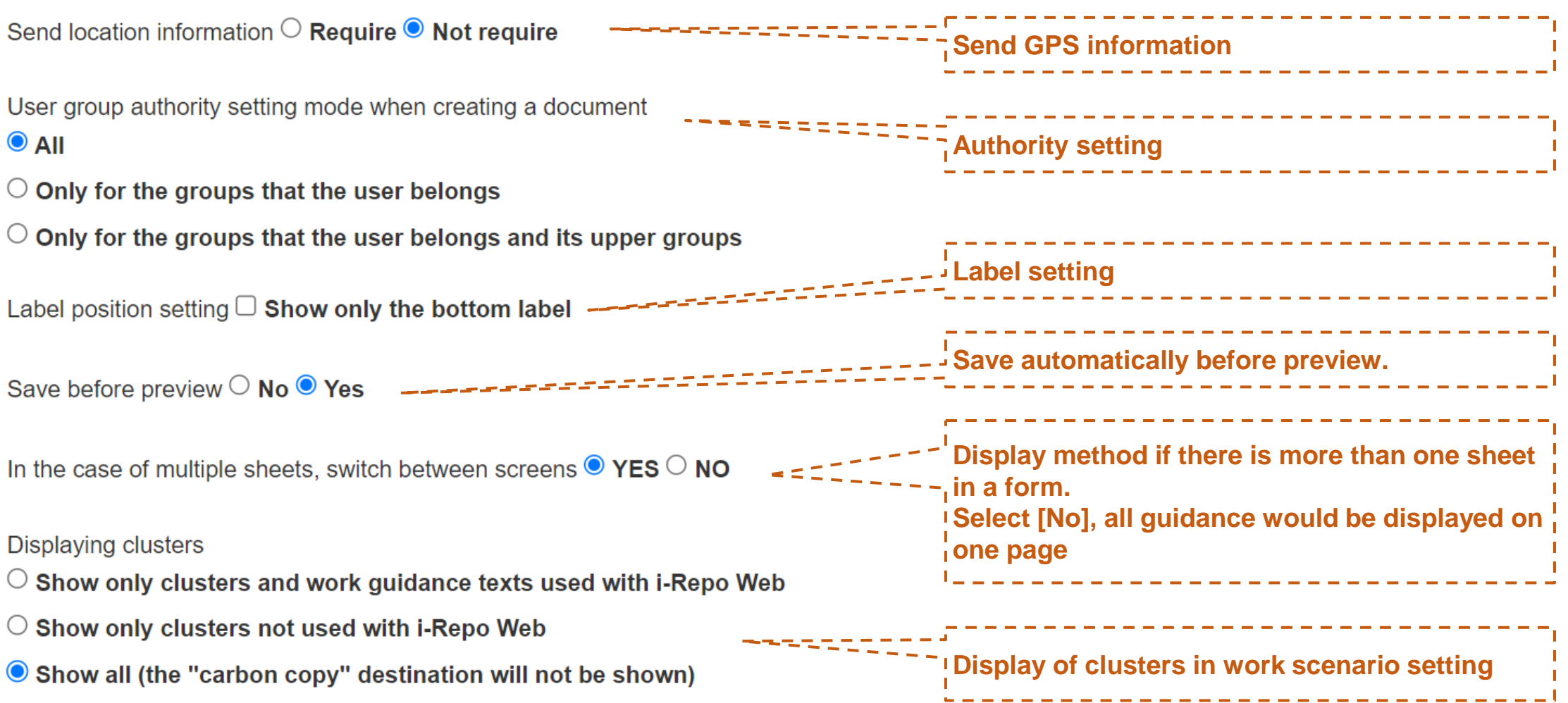

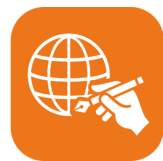

# **i-Repo Web Supported clusters**

■**Keyboard text** ■**Numeric** ■**Number of hours** ■**Choice of numeric** ■**Date,Calendar**(**Same UI**) ■**Time** ■**Check** ■**Single choice**(**except toggle style**) ■**Multiple choice** ■**Image** ■**Issuer**(**Stamp or Signature**) ■**Inspector**(**Stamp or Signature**) ■**Approval**(**Stamp or Signature**) ■**Select from master**(**Parent cluster**・**Child cluster are displayed**) ■**Actuion**(**Gateway linkage only**)

#### \$ **Manager Setting**『**Work scenario**』

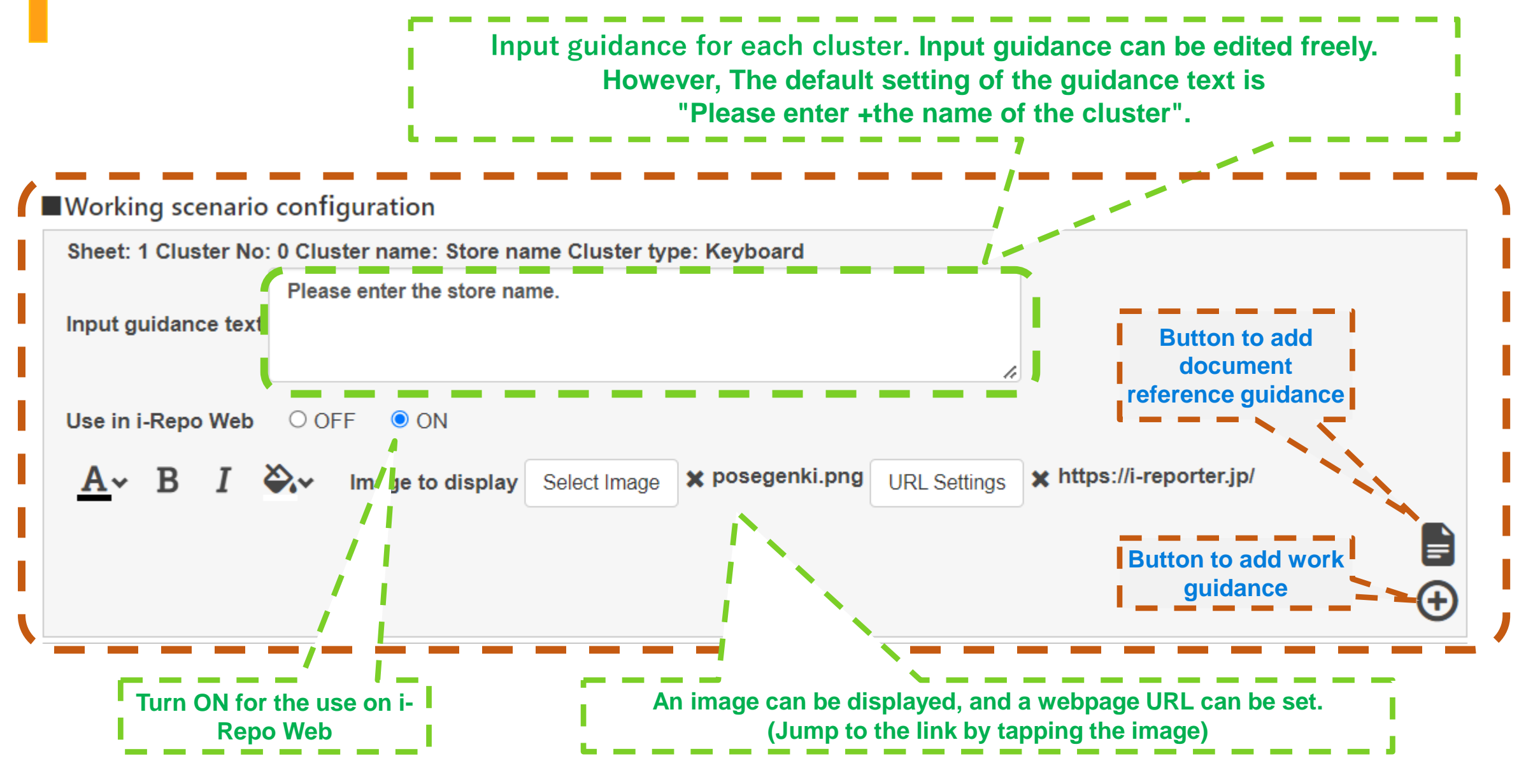

#### $\bigoplus_{i\leq n}$ **Manager Setting**『**Work scenario**』

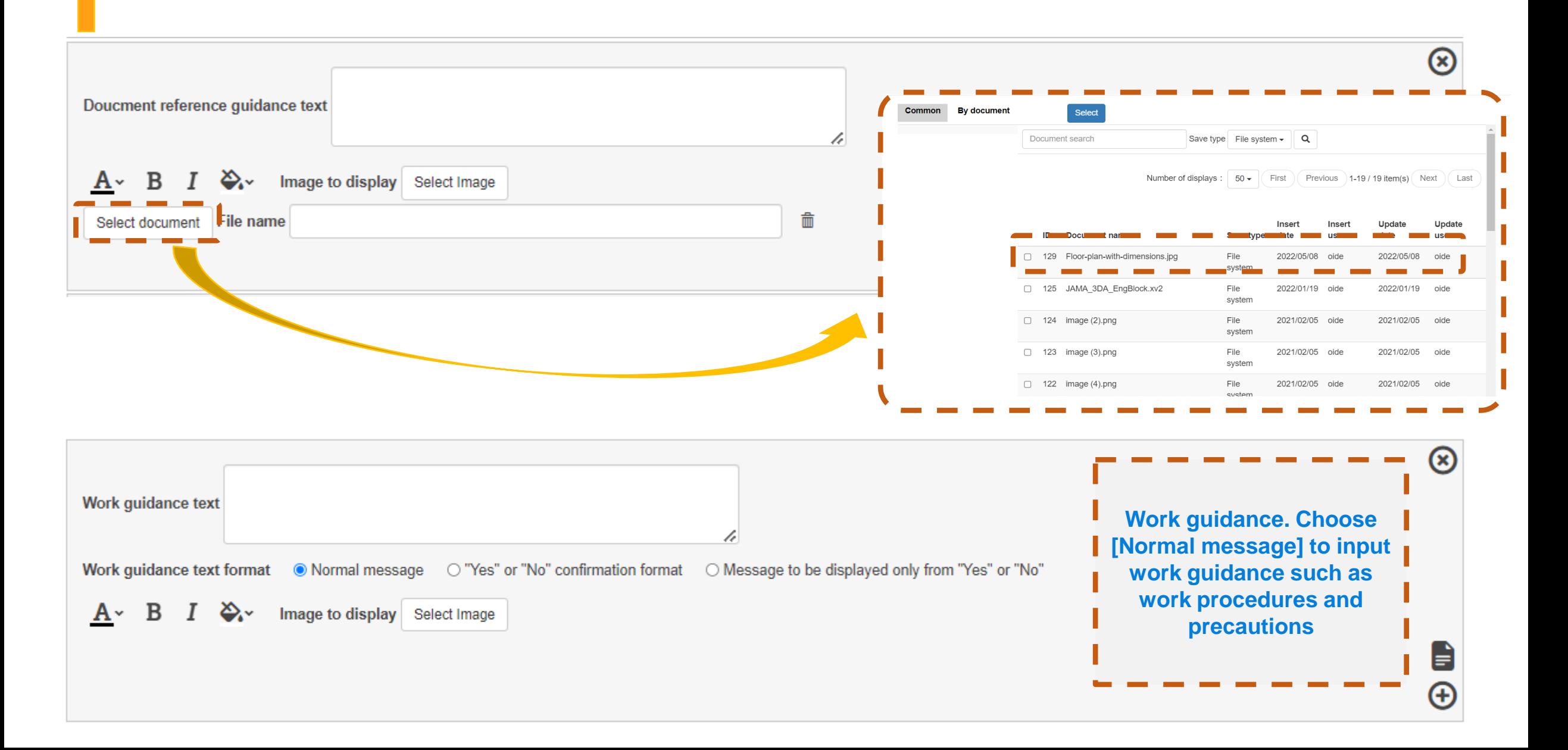

# **E** i-Repo Web Manager Setting 『Work scenario』

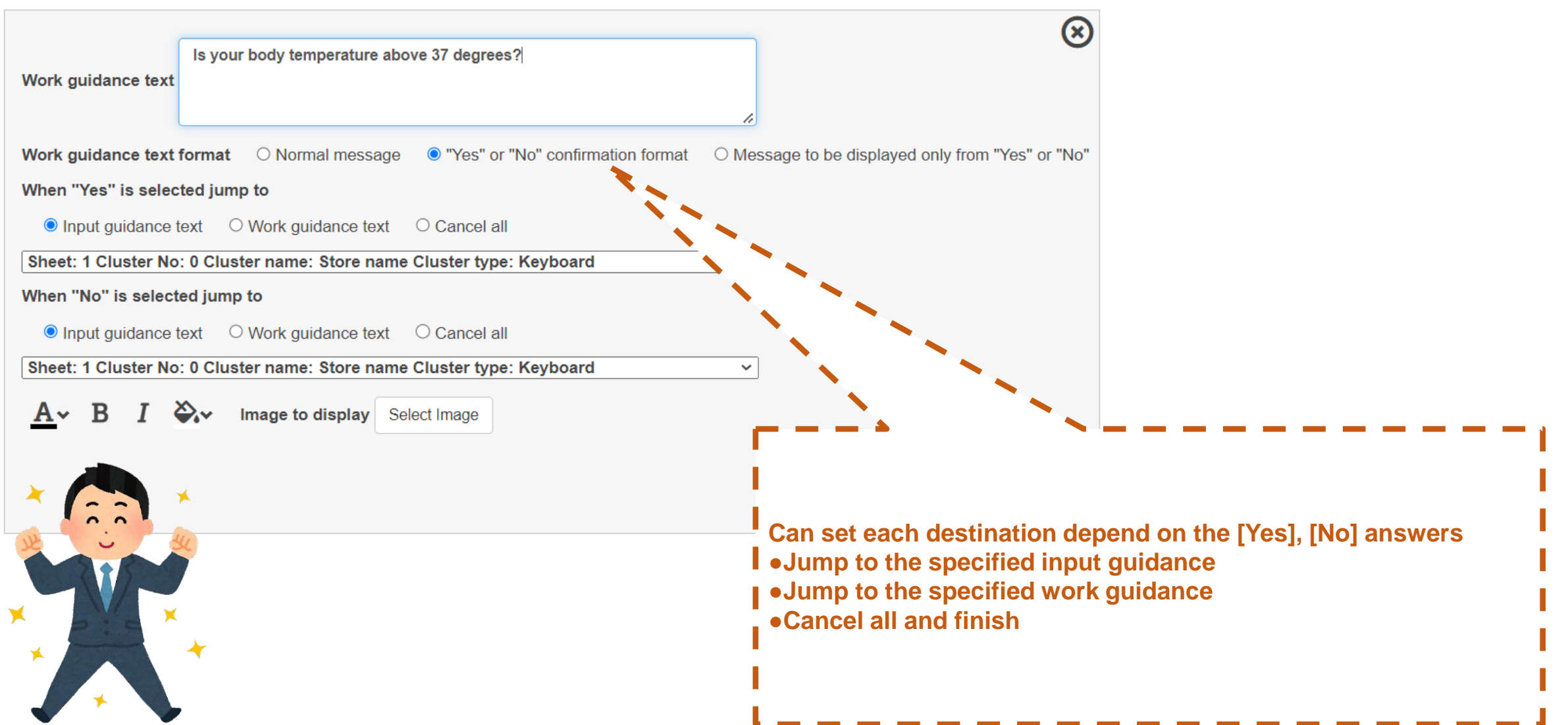

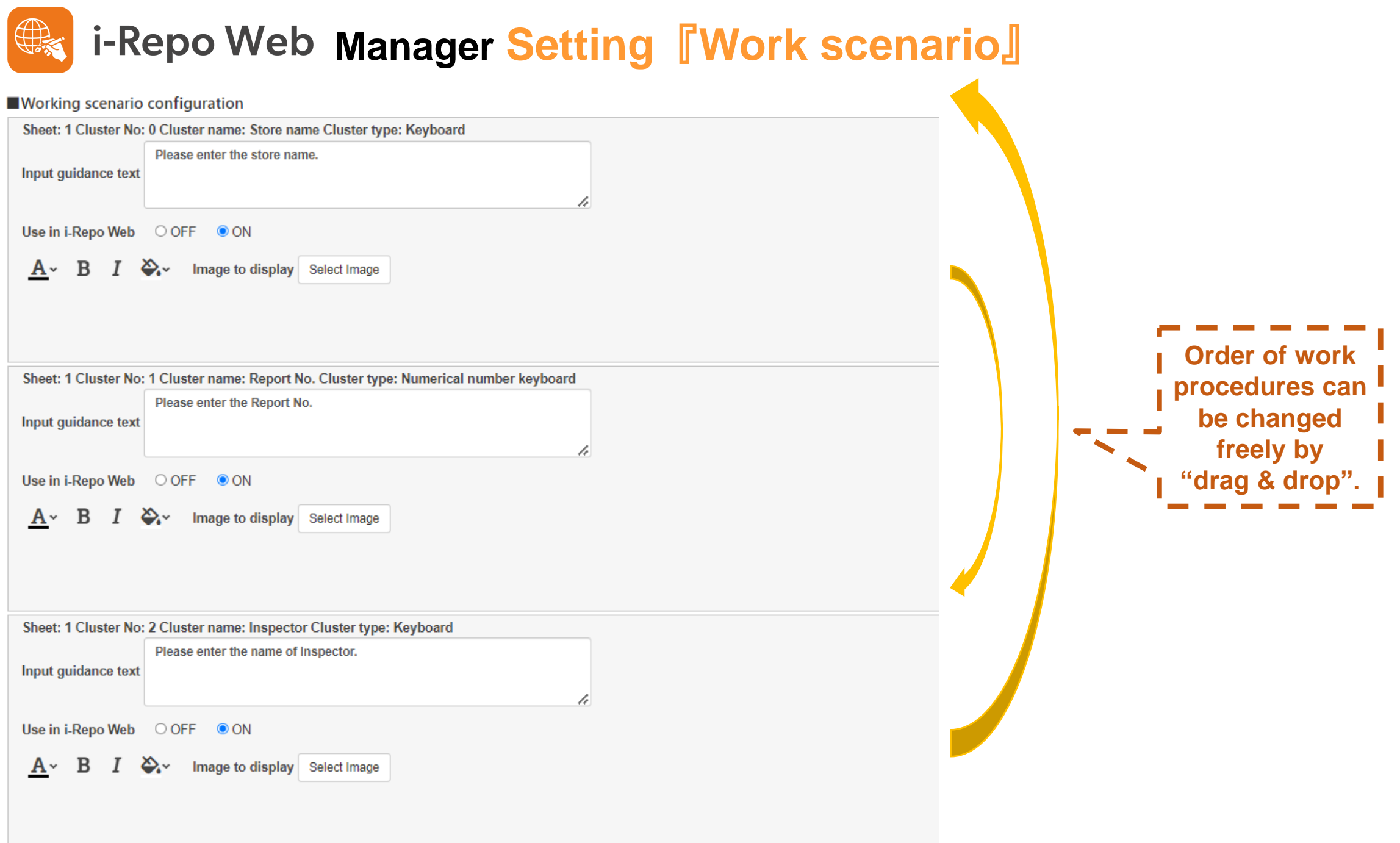

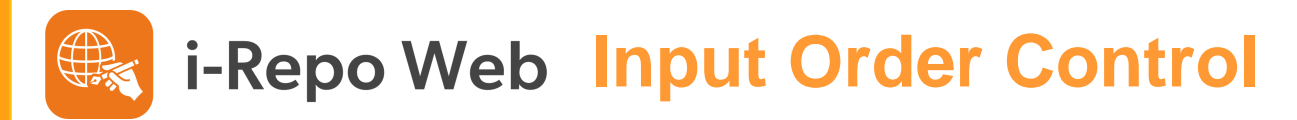

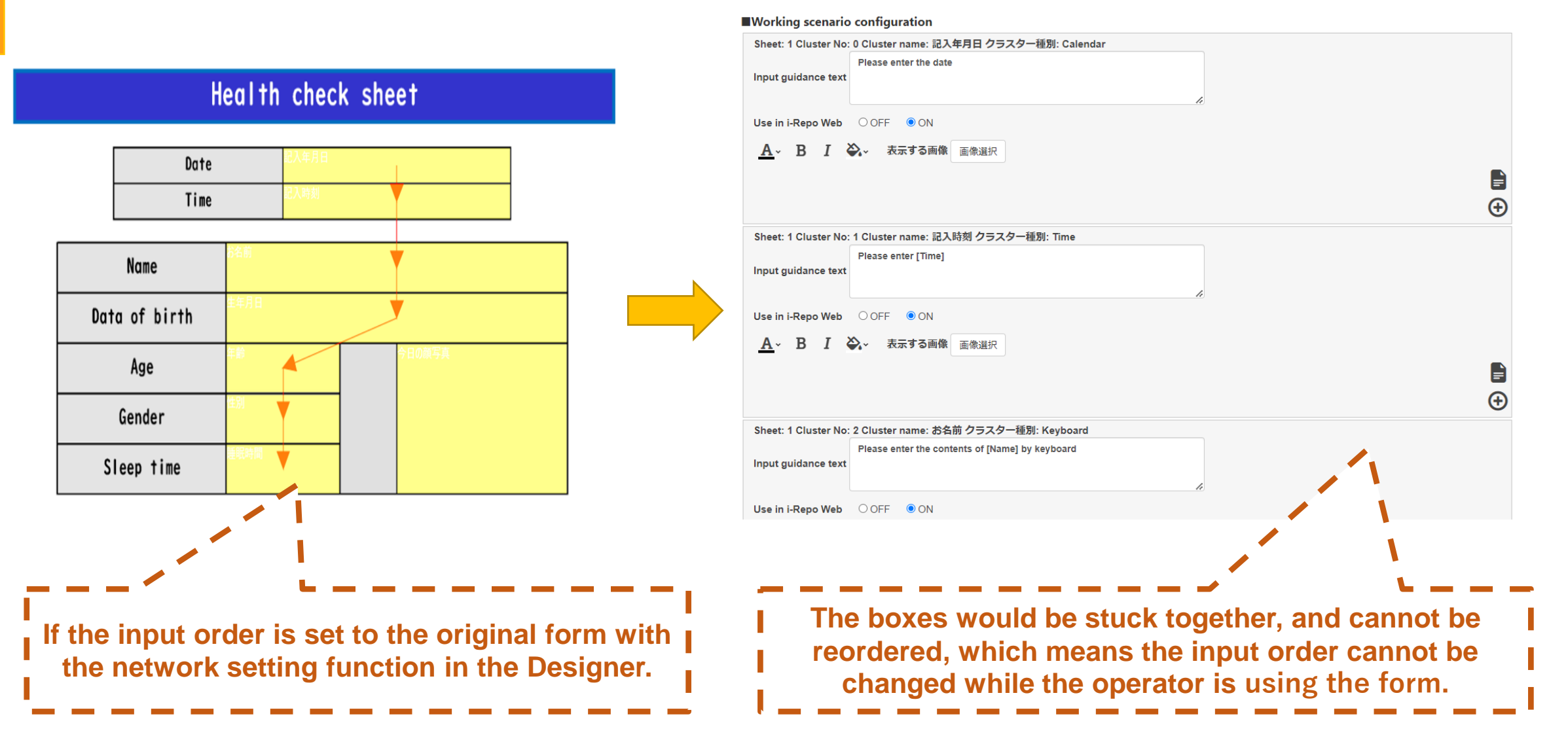

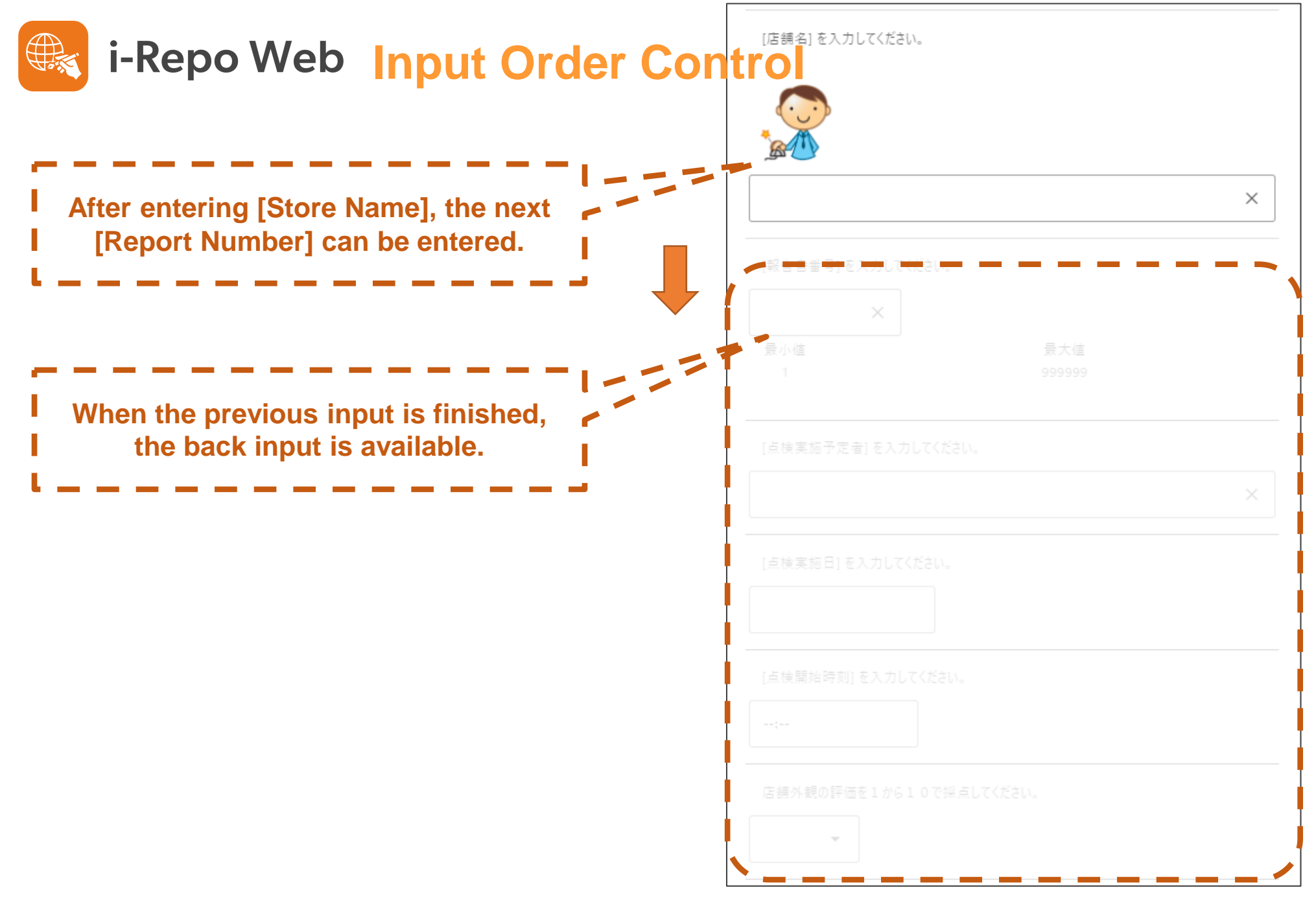

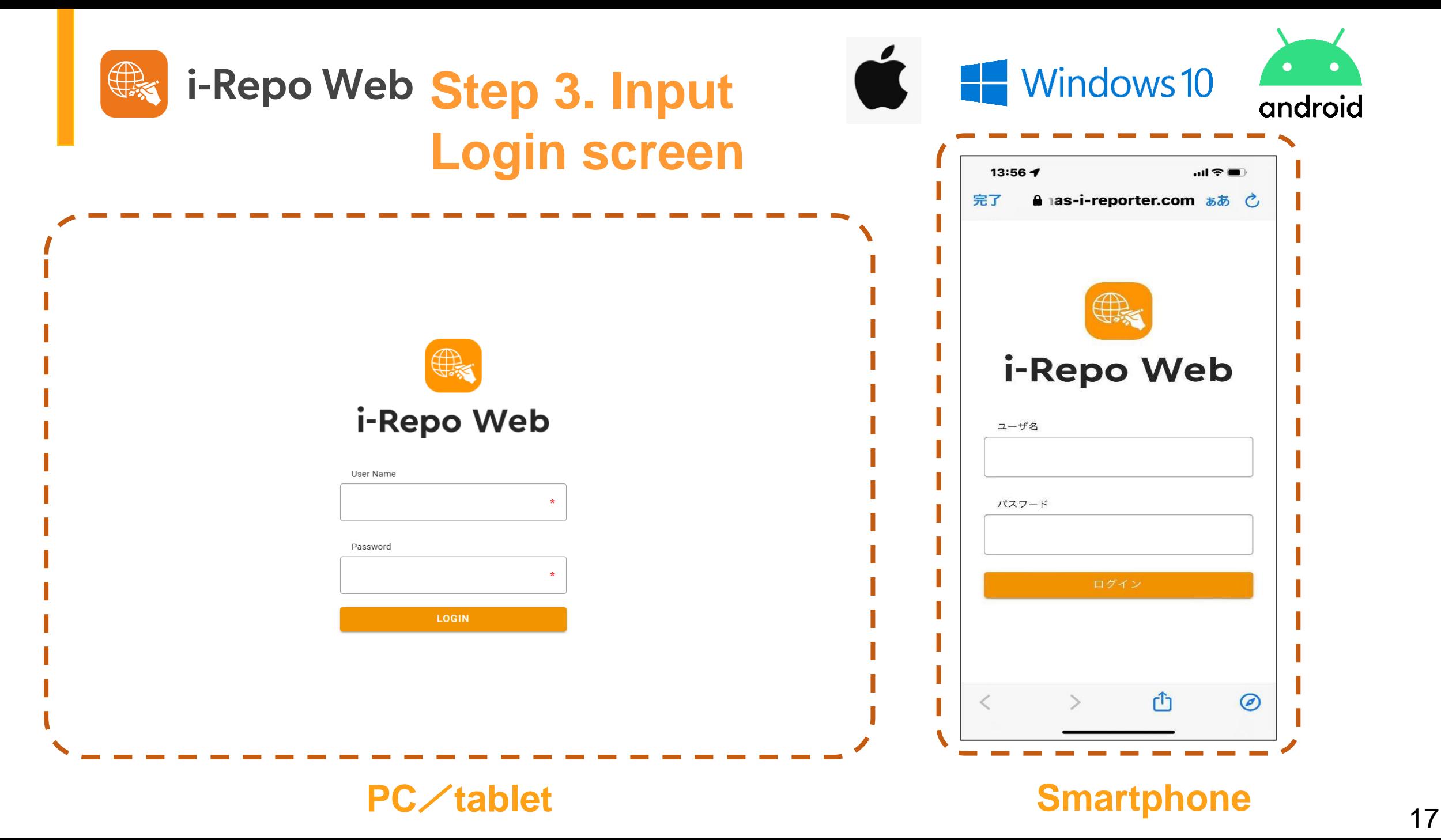

# i-Repo Web Select a form (PC,Tablet)<sup> & H</sup> Windows 10 1

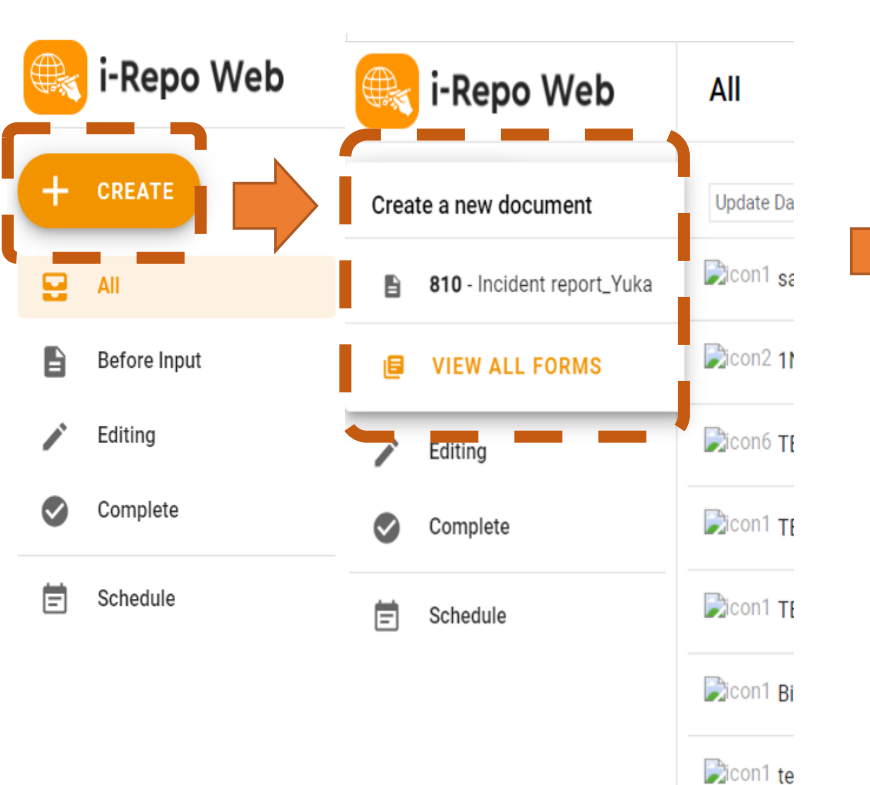

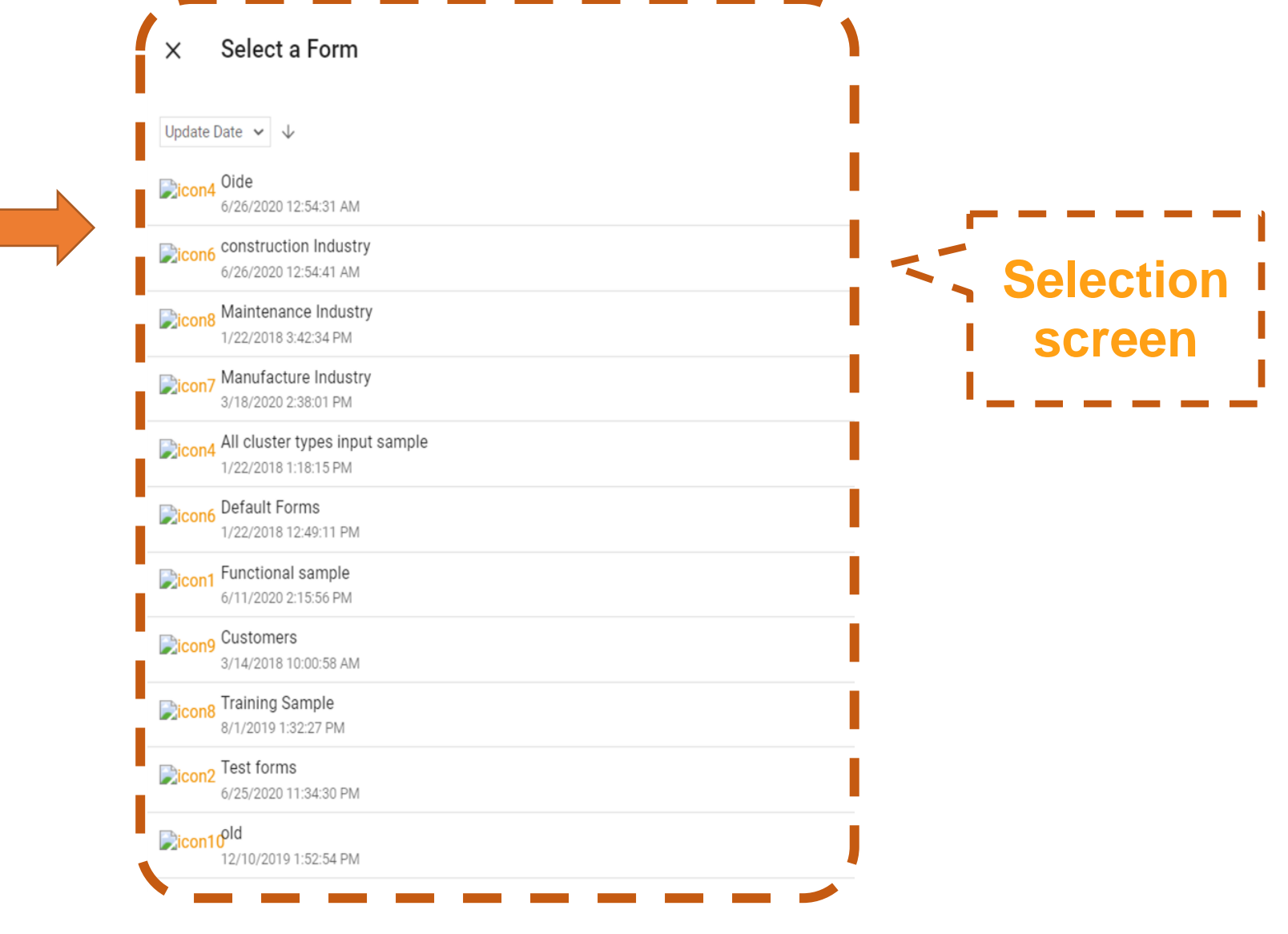

 $\bullet$ 

android

 $\sim$ icon1 E

 $\Box$ con1 20

 $\Box$ con1 te

 $\Box$ con1 11

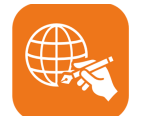

### **i-Repo Web Select a form (Smartphone)**

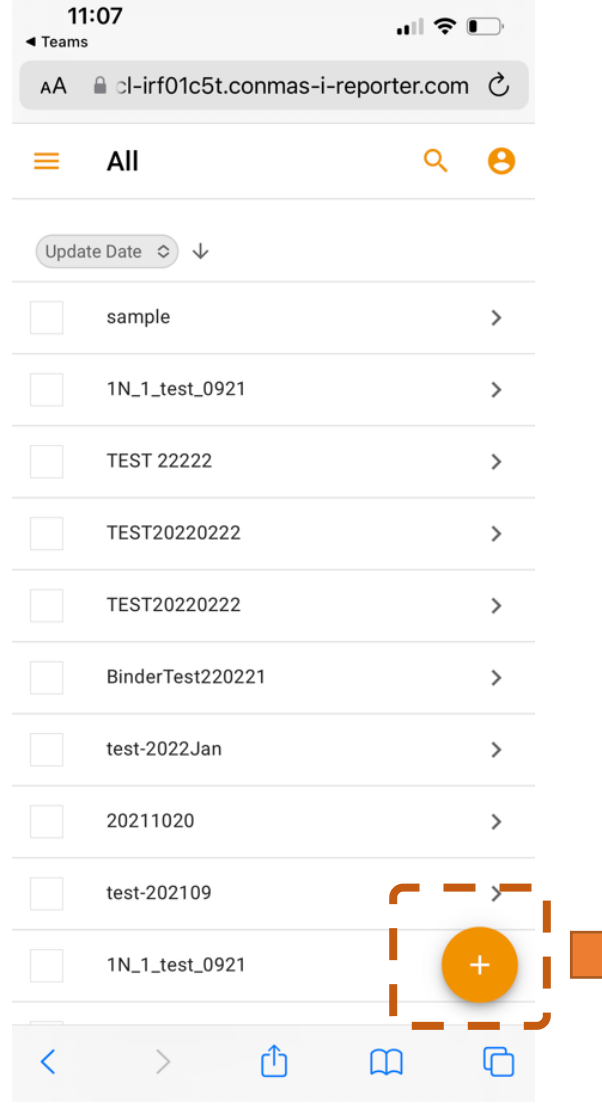

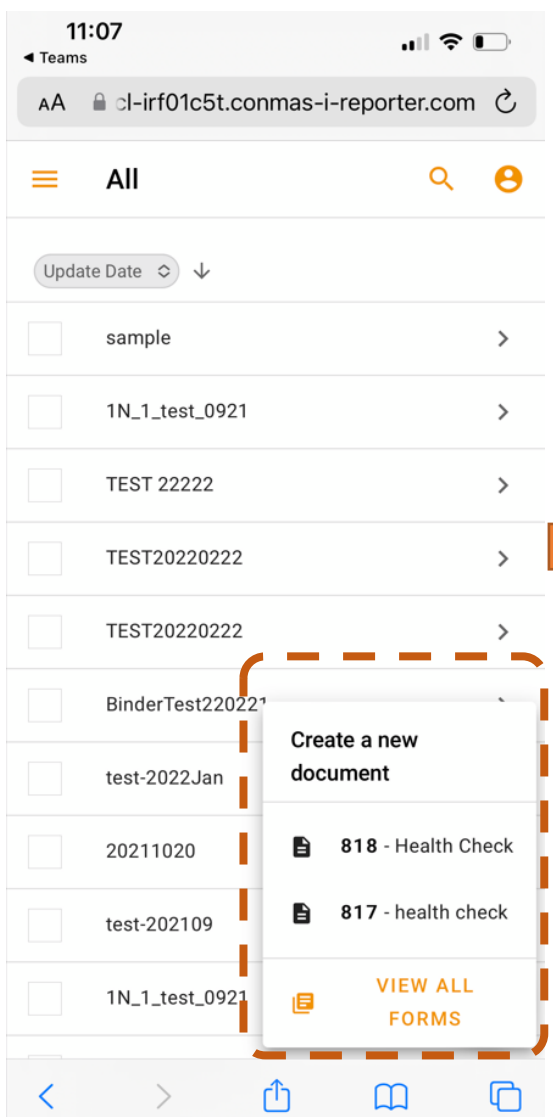

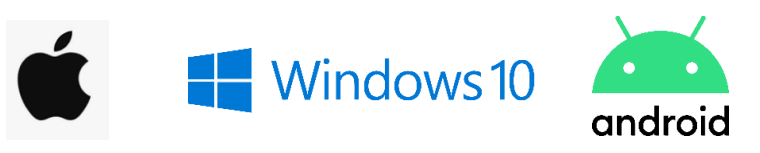

#### +**icon Select a form Selection screen**

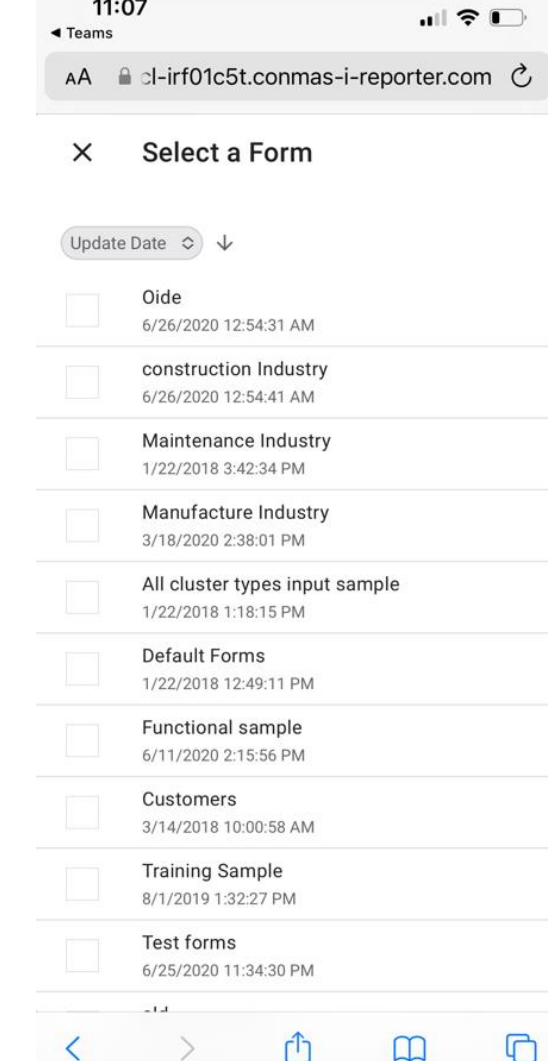

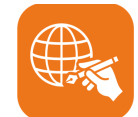

### **I-Repo Web Input screen**

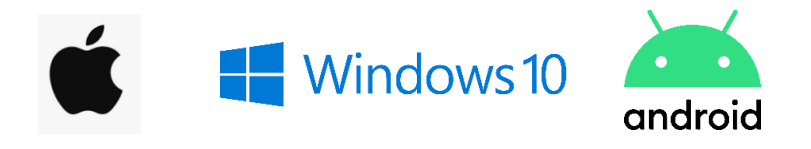

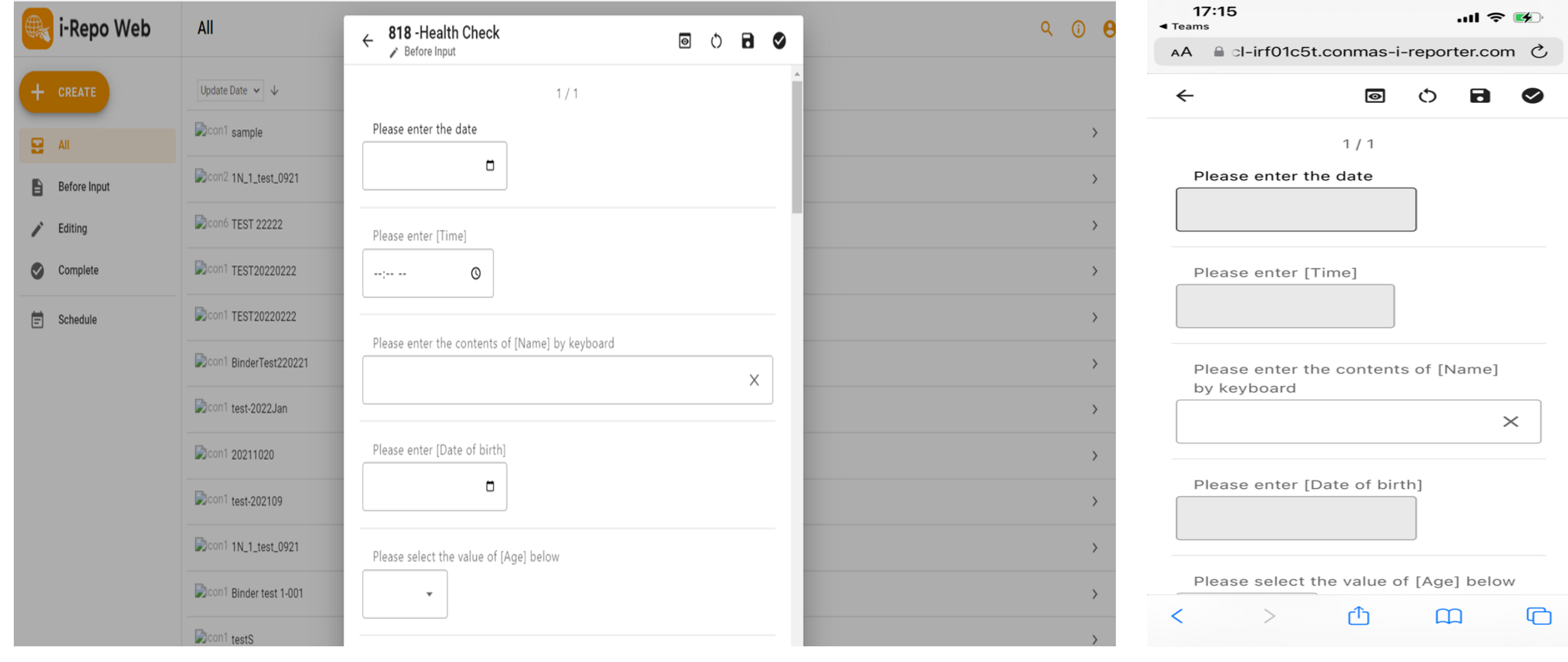

**PC/Tablet Smart Phone** 

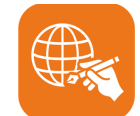

### **i-Repo Web Take a photo**

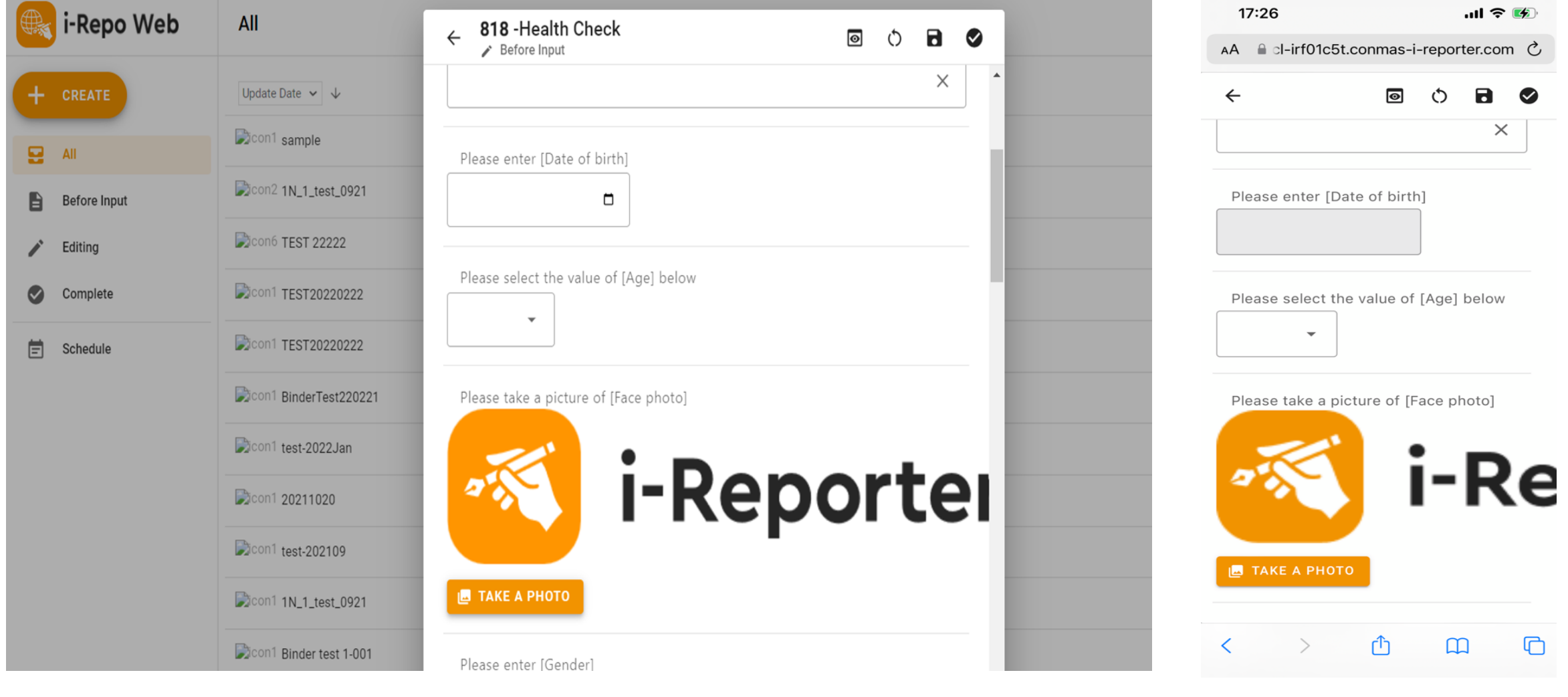

**PC**/**Tablet Smart Phone**

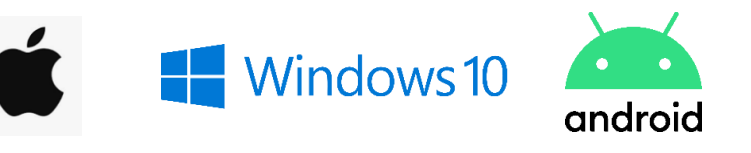

### € **i-Repo Web Application Finish inputting**

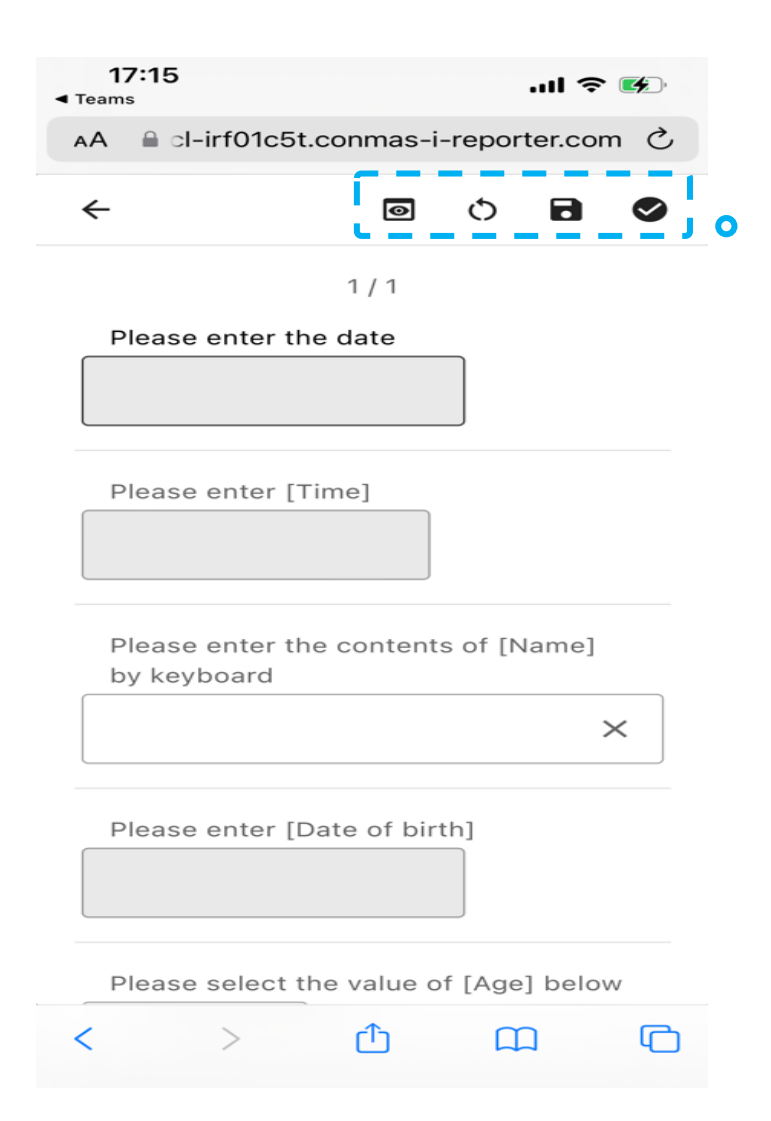

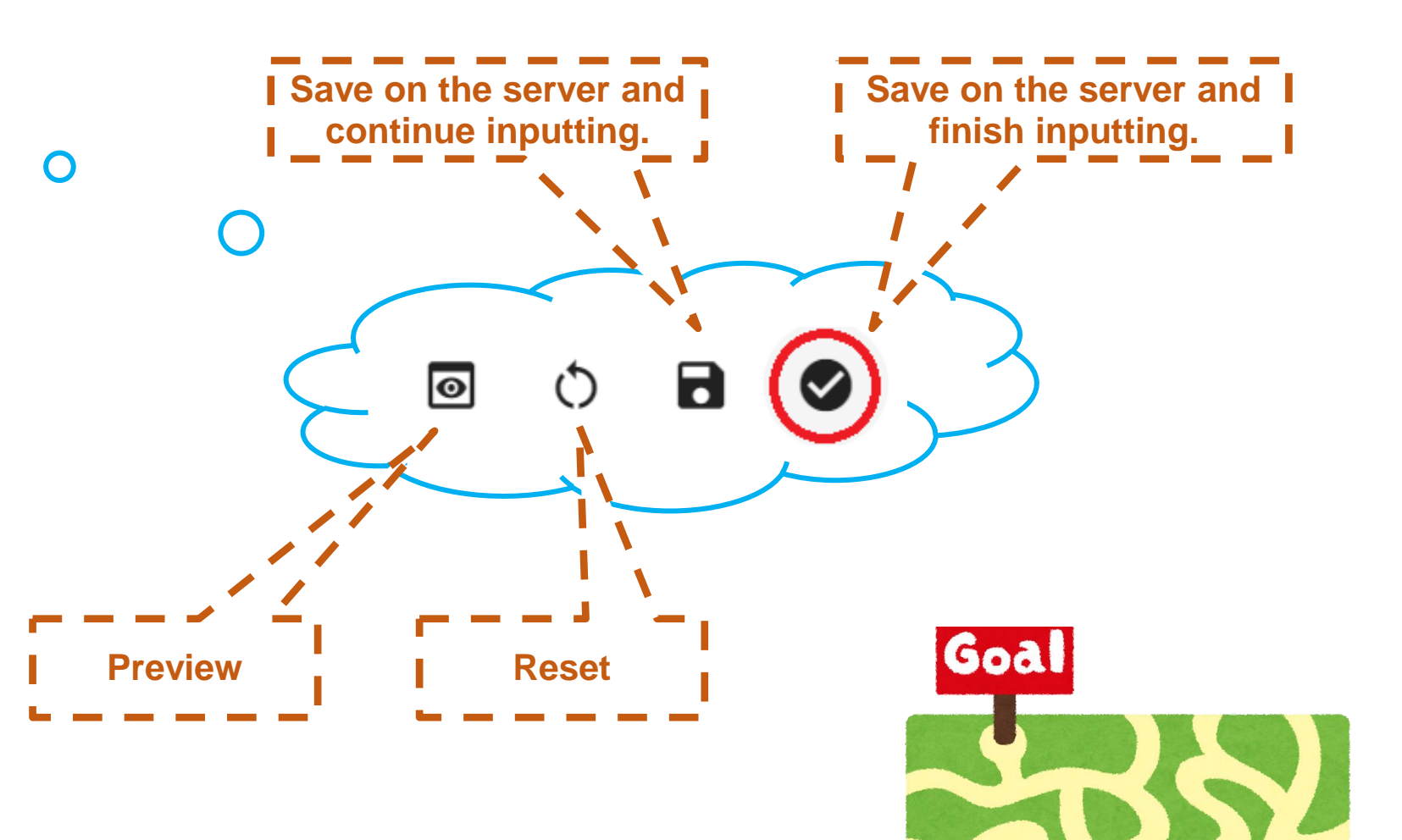

### **Completed documents can be confirmed on**

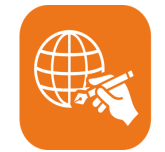

### **i-Repo Web App, i-Reporter & ConMas Manager**

 $\Theta$ 

Completed

Published

**O**Completed

**CSV Data Output** 

**EXCEL** 

**PDF** 

Layer on

Valid

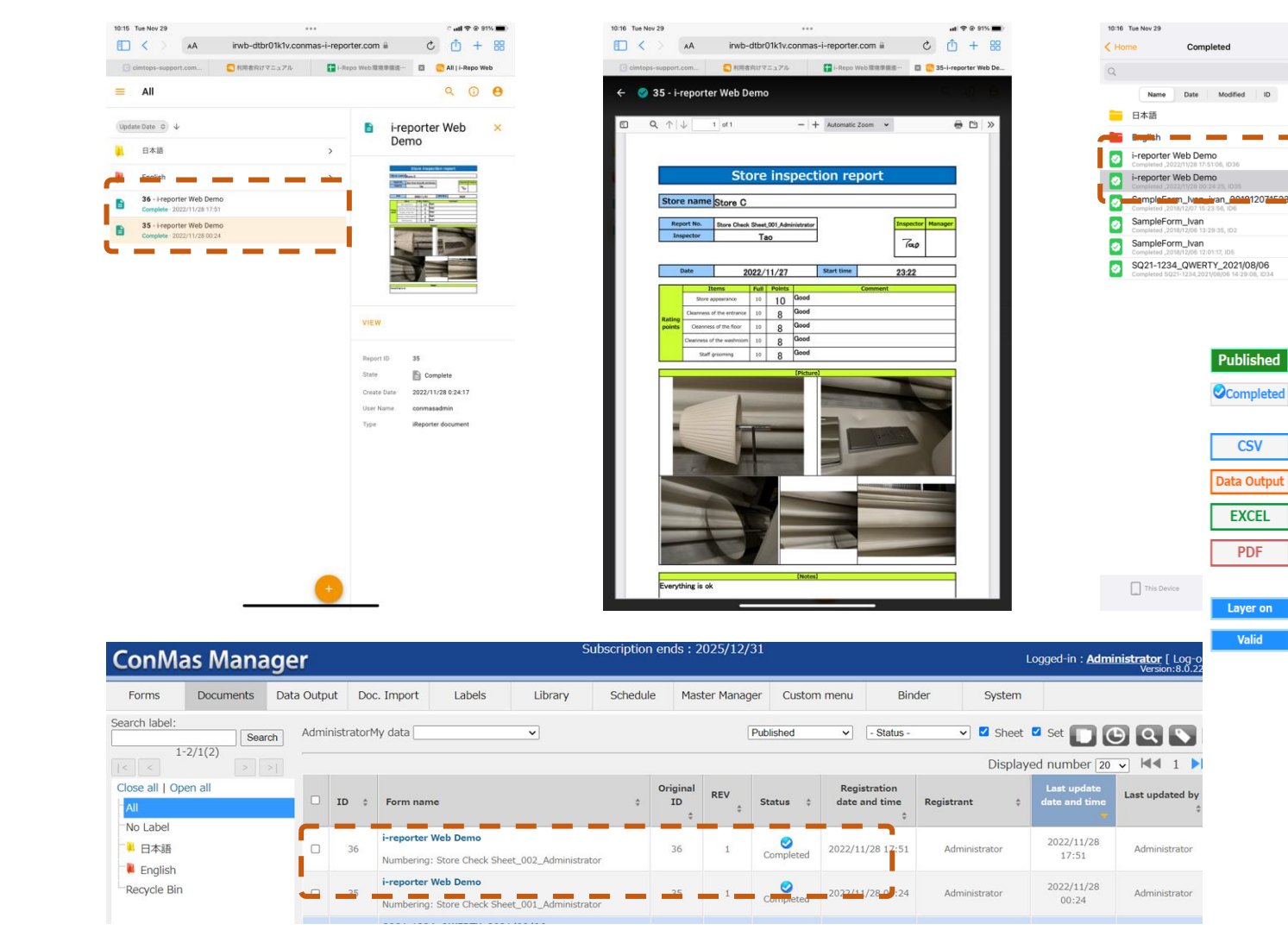

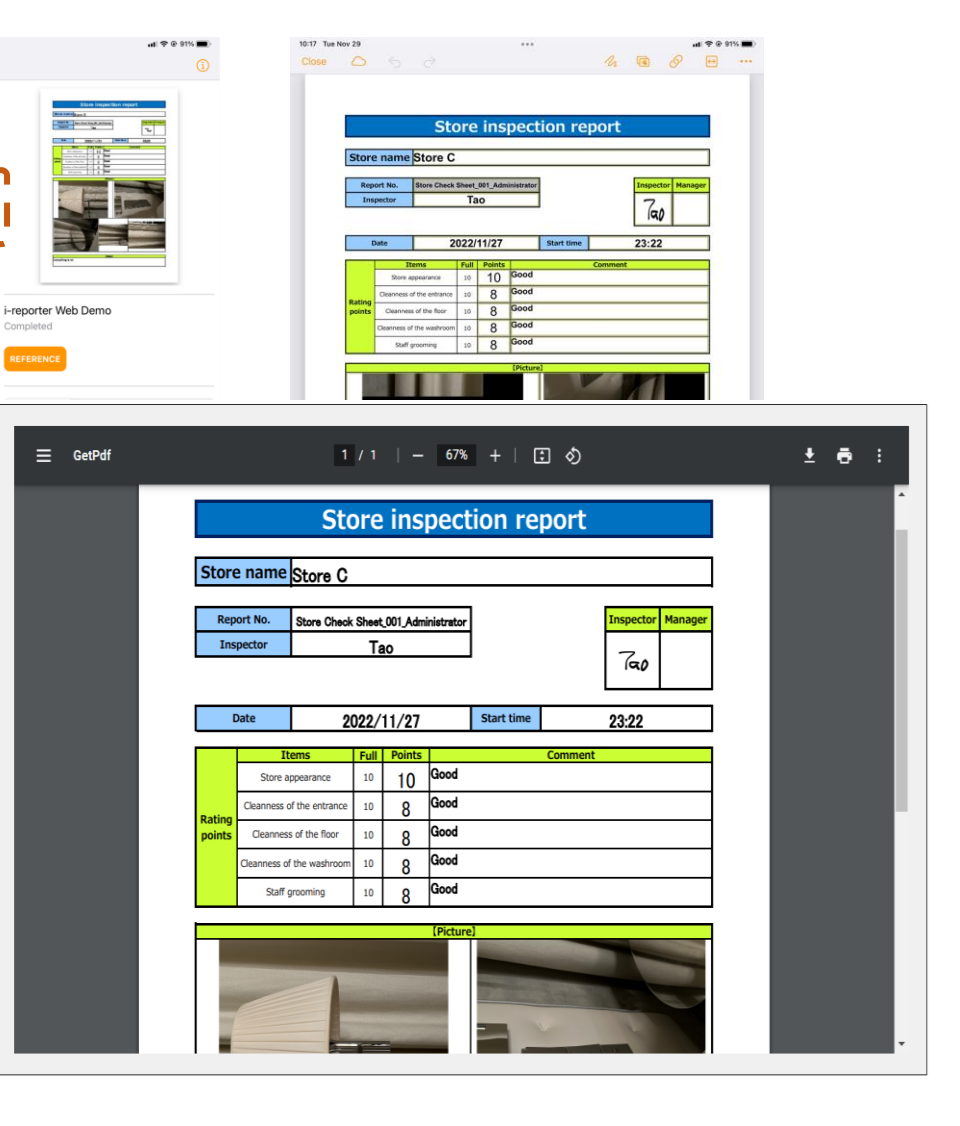

#### i-Repo Web system environment requirement (i-Repo Web Manager + i-Repo Web)

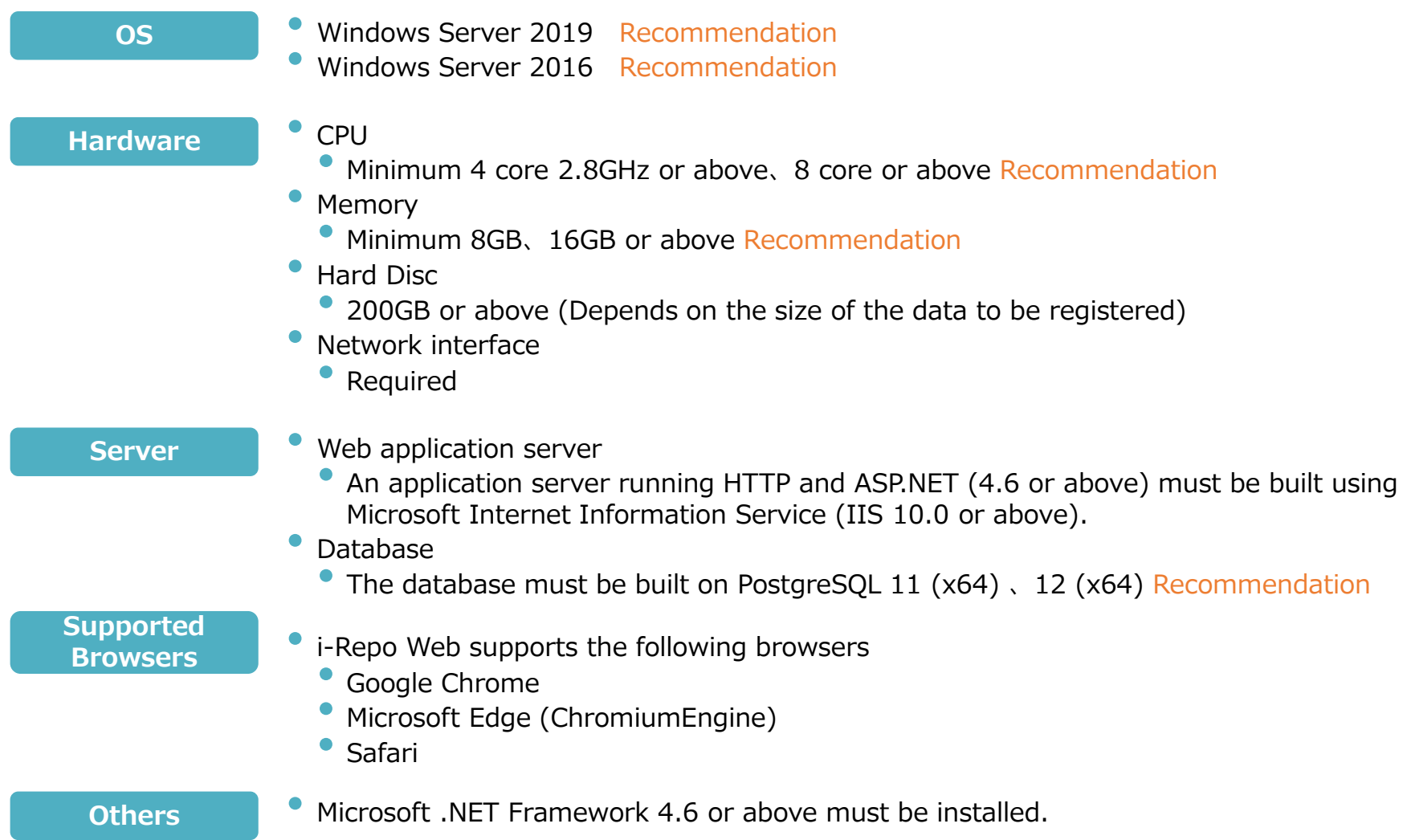

**※ The environment can be built on the existing ConMas server IIS. Requires server specs that match your environment.**